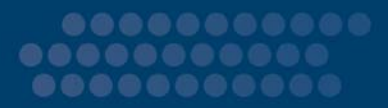

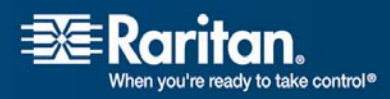

ī

# CC-SG

# CommandCenter Secure Gateway

# Deployment Guide Release 3.2

Copyright © 2007 Raritan, Inc. DSD-0E-E October 2007 255-80-5160-00

This document contains proprietary information that is protected by copyright. All rights reserved. No part of this document may be photocopied, reproduced, or translated into another language without express prior written consent of Raritan, Inc.

© Copyright 2007 Raritan, Inc., CommandCenter®, Dominion®, Paragon® and the Raritan company logo are trademarks or registered trademarks of Raritan, Inc. All rights reserved. Java® is a registered trademark of Sun Microsystems, Inc. Internet Explorer® is a registered trademark of Microsoft Corporation. Netscape® and Netscape Navigator® are registered trademarks of Netscape Communication Corporation. All other trademarks or registered trademarks are the property of their respective holders.

#### FCC Information

This equipment has been tested and found to comply with the limits for a Class A digital device, pursuant to Part 15 of the FCC Rules. These limits are designed to provide reasonable protection against harmful interference in a commercial installation. This equipment generates, uses, and can radiate radio frequency energy and if not installed and used in accordance with the instructions, may cause harmful interference to radio communications. Operation of this equipment in a residential environment may cause harmful interference.

#### VCCI Information (Japan)

この装置は、情報処理装置等電波障害自主規制協議会 (VCCI)の基準 に基づくクラス A 情報技術装置です。 この装置を家庭環境で使用すると電波 妨害を引き起こすことがあります。この場合には使用者が適切な対策を講ず るよう要求されることがあります。

Raritan is not responsible for damage to this product resulting from accident, disaster, misuse, abuse, non-Raritan modification of the product, or other events outside of Raritan's reasonable control or not arising under normal operating conditions.

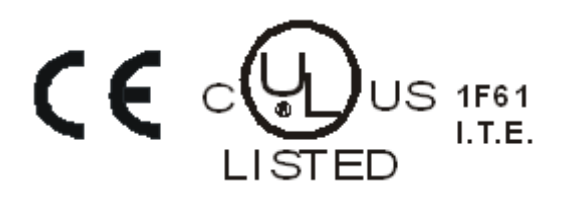

# **Contents**

#### **Chapter 1 Introduction**

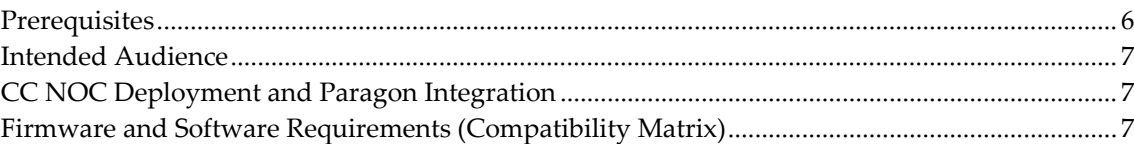

#### **Chapter 2 Pre-Deployment Planning**

8

13

 $\mathbf 6$ 

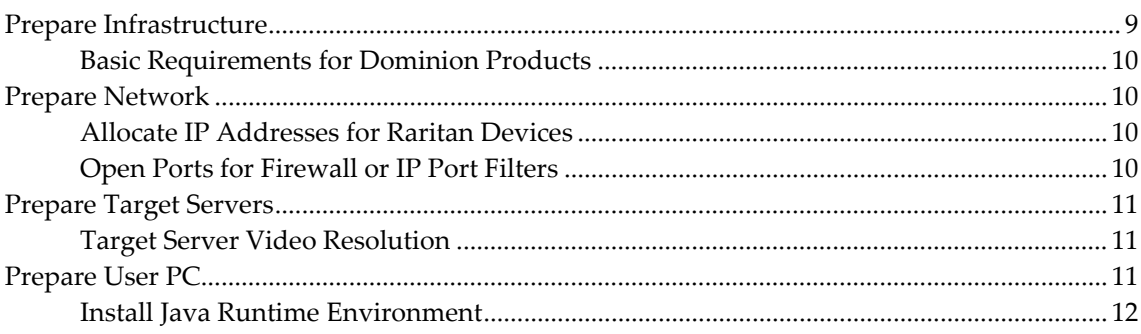

#### **Chapter 3 Prepare Raritan Devices**

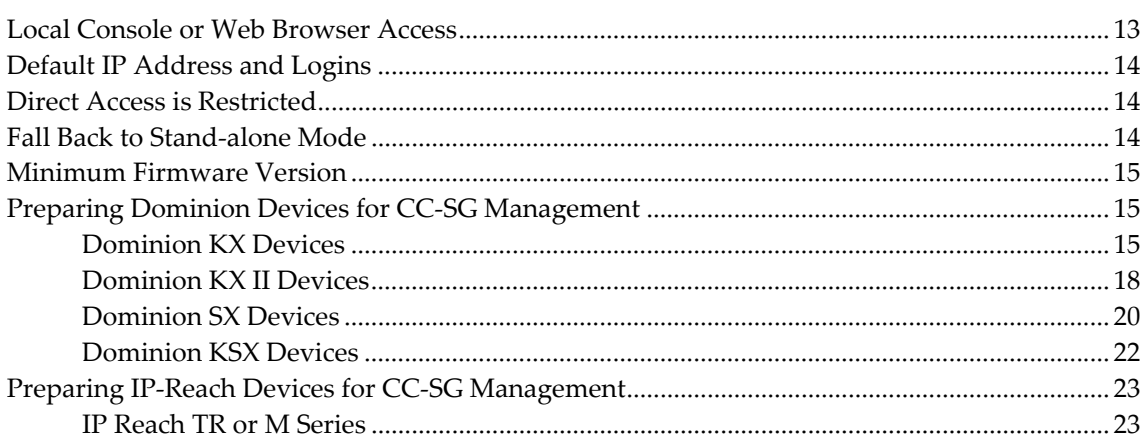

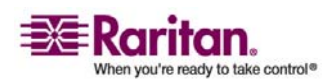

#### **Contents**

### **Chapter 4 Install CC-SG**

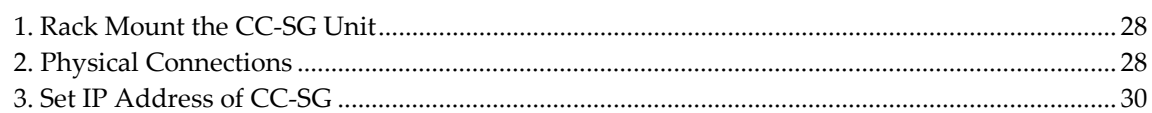

#### **Appendix A Installation Template**

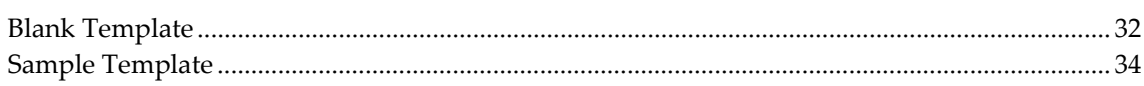

### **Appendix B Remote Power Management**

#### 38

32

28

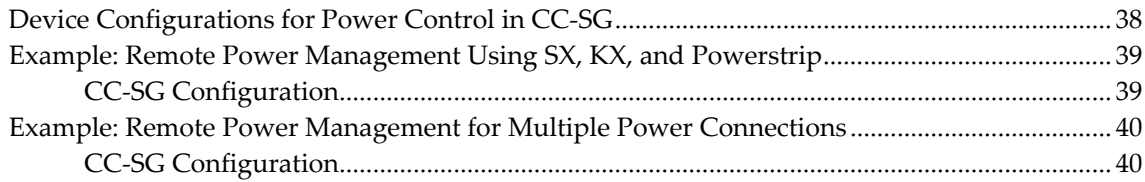

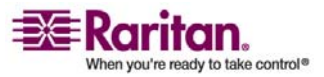

# Table of Figures

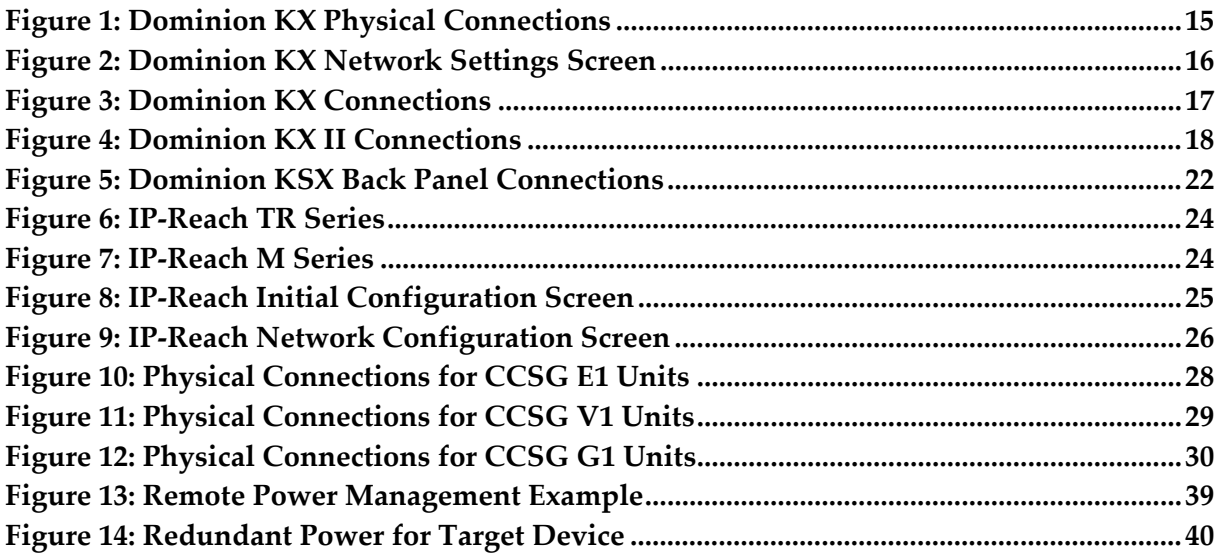

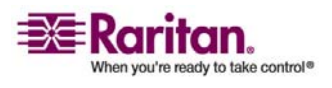

# <span id="page-5-0"></span>Chapter 1 Introduction

CommandCenter Secure Gateway (CC-SG) provides a hardware-based management solution engineered to consolidate secure access and control of IT devices. It provides centralized management of serial, KVM and power control devices in multiple data centers, branch offices and remote locations via a single, secure browser-based access. Users can access target servers and systems (nodes) that are connected to Raritan devices, such as Dominion KX or IP-Reach.

In this guide, the term "Raritan devices" refers to the following equipment:

- Dominion KX
- Dominion KX<sub>II</sub>
- Dominion KX101
- Dominion KSX
- Dominion SX
- IP-Reach (all models)

Within CC-SG, target servers and systems are called nodes.

#### In This Chapter

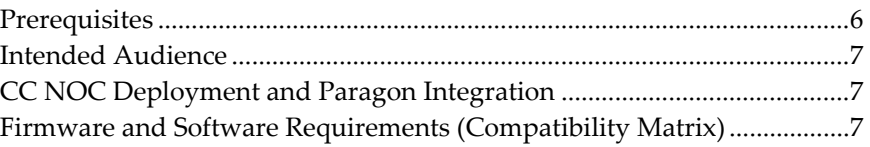

#### **Prerequisites**

This guide provides comprehensive instructions on deploying Raritan devices that are managed by CC-SG.

Additional installation information on Raritan devices and CC-SG is available on the User Manuals & Quick Setup Guides CD-ROM, or online in the Support section of the Raritan website.

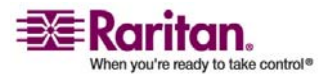

#### <span id="page-6-0"></span>Intended Audience

This guide is written for installation engineers and technicians installing Raritan devices and provides installation procedures and all relevant information that is needed to install CC-SG and its managed devices for a typical environment. Please read all pertinent information in this guide before starting installation of any products.

#### CC NOC Deployment and Paragon Integration

CommandCenter NOC (CC NOC) and integration with Paragon II systems (P2-SC) are NOT covered in this **Raritan Digital Solution Deployment Guide**. Please refer to the **Deployment Guide** that came with your CC NOC or P2-SC unit for additional information.

#### Firmware and Software Requirements (Compatibility Matrix)

Successful deployment of CC-SG depends on having the correct firmware versions of the Raritan devices, for example, Dominion KX, and applications, for example, Raritan Remote Client, to operate with your version of CC-SG. Please refer to the Compatibility Matrix for your particular version of CC-SG in the Support section of the Raritan website. You can use CC-SG to upgrade devices as needed once you add the devices to CC-SG.

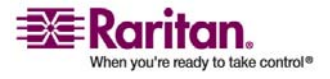

# <span id="page-7-0"></span>**Chapter 2 Pre-Deployment Planning**

### In This Chapter

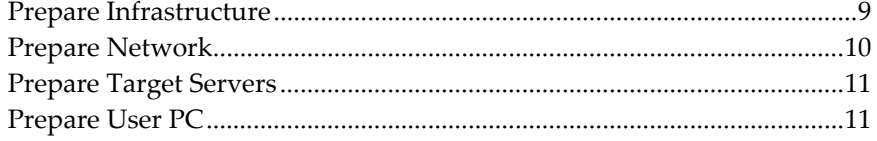

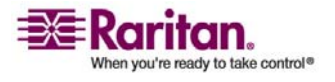

#### <span id="page-8-0"></span>Prepare Infrastructure

Planning for the installation of your CC-SG and Raritan devices is very much like the planning for any other new systems in your datacenter. HVAC, power, physical access and mounting, network, cabling, and remote access must be considered.

- **Heating and Cooling**. It is essential to have adequate heating and cooling so that the equipment can operate in the temperature and humidity ranges for which it has been designed. Please refer to the specific product User Guide for additional information.
- **Power Supplies**. Raritan products have auto-ranging power supplies so they can function in most datacenter environments. Some products have dual power supplies for power redundancy such as CC-SG.
- **Serial Device Connectivity**. Uses either a straight through Ethernet cable or a crossover cable. Sun and Cisco serial interfaces typically use a crossover cable that connects directly to an RJ45 port. Other serial targets typically use a standard Ethernet cable attached to a DB9 or DB25 serial connector.
- **Cabling Requirements**. Depends on the specific products deployed as well as datacenter distances and structured cabling design. Cables should be tested and within distance limitation guidelines for each device. IP-Reach, Dominion KSX, and Dominion KX101 devices should use Raritan-supplied KVM cabling.
- **LAN Ports**. All Raritan devices covered in this guide have an auto-sensing 10/100 Base-T network port for attachment to your LAN. Some devices, including CC-SG, have dual-LAN ports for redundancy. Some Raritan devices also have gigabit Ethernet.
- **Remote Access for Raritan Devices**. External remote access for some devices, in an emergency situation, can be accommodated via modem. Appropriate phone lines and modems should be obtained prior to installation.
- **Rack Mounts**. Most Raritan devices include rack mounts for installation into datacenter cabinets and racks. Some devices, such as the Dominion SX4 and SX8, have optional rack-mount kits available. Please refer to the specific product User Guide or Deployment Guide for additional information.

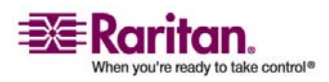

#### <span id="page-9-0"></span>Basic Requirements for Dominion Products

All Dominion products include rack mounts for installation in standard 19 inch cabinets. Standard included power cables are for 110 VAC/15 amp receptacles. Power supplies are 110/220 auto switching.

- Dominion KX devices use standard CAT 5 or better cabling for connecting between the target and Dominion KX. The standard supported distance is 150 feet. Each target requires a CIM.
- Dominion SX serial devices use standard CAT 5 or better cabling for connecting to serial devices. Raritan DB9/DB25-RJ45 adapters need to be connected to the device serial port for connection to the CAT 5 cable. Serial devices that use a RJ45 rollover interface should be connected directly to the Dominion SX with a rollover cable. This applies to most Cisco and Sun products. Use a 1 foot Raritan rollover adapter cable to allow the use of standard CAT 5 or better cabling for these type devices.

#### Prepare Network

Network preparation is essential for Raritan devices and CC-SG to function properly over your LAN/WAN.

#### Allocate IP Addresses for Raritan Devices

IP addresses must be allocated and statically assigned for all Raritan devices. To eliminate any possible address conflicts, first test any allocated IP address to make sure it is not currently being used. Refer to *Appendix A: Installation Template* (see "[Installation Template"](#page-31-0) on page [32\)](#page-31-0) to document the IP addresses, default gateway, subnet mask, and administrative username and password for each device. This information is needed during setup and configuration.

*Note: Dominion devices support 10/100 Ethernet. It is strongly recommended that all Dominion KX devices be hard coded on both the Dominion KX and Ethernet switch to eliminate auto negotiation problems.* 

#### Open Ports for Firewall or IP Port Filters

Raritan devices are accessed from a standard web browser. If a firewall or IP port filter is enabled between the user PC, CC-SG, and Raritan devices, ports must be opened to allow connectivity. These are documented in **Appendix B: CC-SG and Network Configuration** in the **CommandCenter Secure Gateway Administrator Guide**.

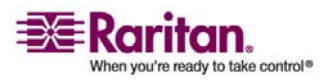

#### <span id="page-10-0"></span>Prepare Target Servers

Target servers and systems that attach to KVM over IP Raritan devices, for example, Dominion KX, Dominion KX II, Dominion KX101, Dominion KSX, and IP-Reach, must have mouse and video settings adjusted for optimal performance and responsiveness over an IP network. This allows CC-SG to remotely control the target systems.

Adjust the mouse and video settings before connecting the target to the Raritan device.

#### Target Server Video Resolution

Ensure that each target server's video resolution and refresh rate is supported and that the signal is non-interlaced. Please refer to the specific Raritan product's User Guide for supported video resolutions. All Raritan devices support at least the following video resolutions:

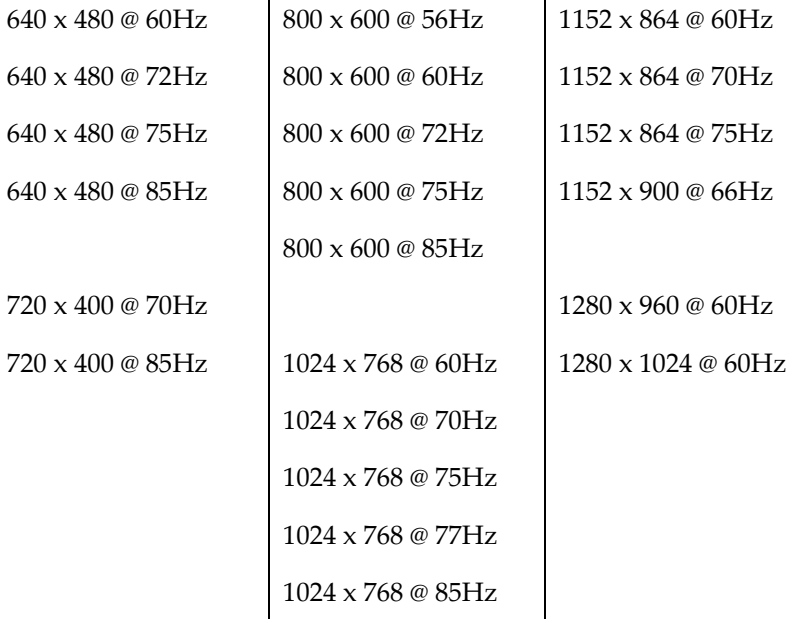

#### Prepare User PC

Raritan devices and CC-SG are accessed via a web browser from a user's PC. The browser must have the correct version of Java Runtime Environment (JRE) installed to function correctly with Raritan devices. You must also disable all pop-up blockers and any firewall software that is enabled by default.

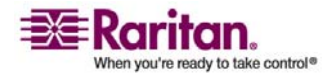

#### <span id="page-11-0"></span>Install Java Runtime Environment

Install the currently approved version of Java on all PCs that are using CC-SG. You can download Java from http://java.sun.com/j2se/index.jsp. For the most current listing of compatible browsers, PC Platforms, and JRE versions, please refer to the **Compatibility Matrix** for your version of CC-SG in the Support section of the Raritan web site.

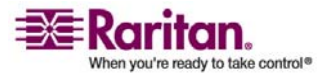

#### <span id="page-12-0"></span>**Chapter 3 Prepare Raritan Devices**

The Raritan devices must be configured and installed on the network prior to adding the devices to CC-SG.

Basic installation and configuration consists of the following steps:

- 1. Attach power cord and local access method.
- 2. Set device IP address.
- 3. Connect devices to network.
- 4. Attach CIMs to targets, and then attach targets to devices. Target servers should be powered on and connected to CIMs and CIMs should be connected to the Raritan device before configuring the ports in CC-SG. Otherwise, the blank CIM name overwrites the CC-SG port name. Servers may need to be rebooted after you connect the CIM, depending on the type of CIM.
- 5. Document the device IP address, device name, administrative username and password, device location, and attached servers and systems (port number, system name, system type). You can use the form provided in *Appendix A: Installation Template* (see "[Installation Template"](#page-31-0) on page [32\)](#page-31-0) as a guide. You will need this information when you add the devices to CC-SG.

*Note: The Dominion KX101 is attached directly to one target and therefore, does not require a CIM.* 

#### In This Chapter

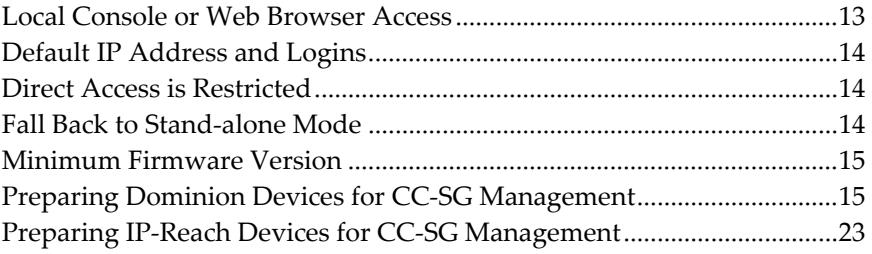

#### Local Console or Web Browser Access

Most Raritan devices allow direct access via a local console to which you can attach a keyboard, video, and mouse, or via a web browser when operating in standalone mode (without CC-SG). You can use either of these mechanisms to access administrative functions for configuration of the Raritan device.

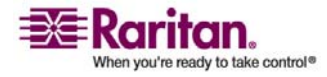

#### <span id="page-13-0"></span>Default IP Address and Logins

- All Raritan IP-based products use the default IP address: 192.168.0.192.
- The default IP address to access CC-SG administrative functions is **192.168.0.192/admin**.
- Most Raritan products use the default username and password **admin/raritan**.
- CC-SG's default login for versions 3.1 and higher is **admin/raritan**. CC-SG versions prior to 3.1 use the default username and password **ccroot**/**raritan0.**

#### Direct Access is Restricted

Once a device is added to CC-SG, direct access to that device is prevented (except for Dominion SX devices). Restricting direct access helps keep your devices secure. Because of this security feature, it is very important to configure any options and settings appropriately before adding devices to CC-SG. From CC-SG, you can use **Pause Management** to release a device from CC-SG control temporarily. Please refer to Raritan's **CommandCenter Secure Gateway Administrator Guide** for additional information.

#### Fall Back to Stand-alone Mode

Should CC-SG become unreachable from a device for the amount of time configured as the heartbeat timeout (loss of connectivity by either a network or CC-SG failure), the device automatically falls back to stand-alone mode. This feature allows the device to continue functioning even during network outages. This feature also allows you to access the device from the console port or a browser to perform administrative functions if needed (disconnect the device from the network and use the console or a crossover network cable for browser access). Make sure all devices have a suitable configuration for stand-alone mode should you need to access them during a network outage.

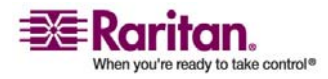

#### <span id="page-14-0"></span>Minimum Firmware Version

Raritan devices managed by CC-SG must have the current minimum firmware version to work correctly with CC-SG. Once you add Raritan devices to CC-SG, you can perform firmware upgrades from the CC-SG interface. Please refer to the Compatibility Matrix for CC-SG in the Support section of the Raritan website.

#### Preparing Dominion Devices for CC-SG Management

Prior to installation, please read the entire section for each device that will be managed by CC-SG.

*Note: Consult the Quick Setup Guides for Dominion KX, Dominion KX II, Dominion KX101, Dominion SX, and Dominion KSX for additional information on configuration.* 

#### Dominion KX Devices

The following section provides you with the necessary background information and steps to install and configure Raritan Dominion KX units to conform to CC-SG's requirements.

*Note: Be sure to document the device name, IP address, administrative username and password, and attached systems (port number, type, system name) in* **Appendix A: Installation Template** *(see "[Installation Template](#page-31-0)" on page [32](#page-31-0)).* 

#### ¾ Attach Power Cord and Local Console

1. Connect the included AC power cord to the Dominion KX unit and plug into an AC Power Outlet.

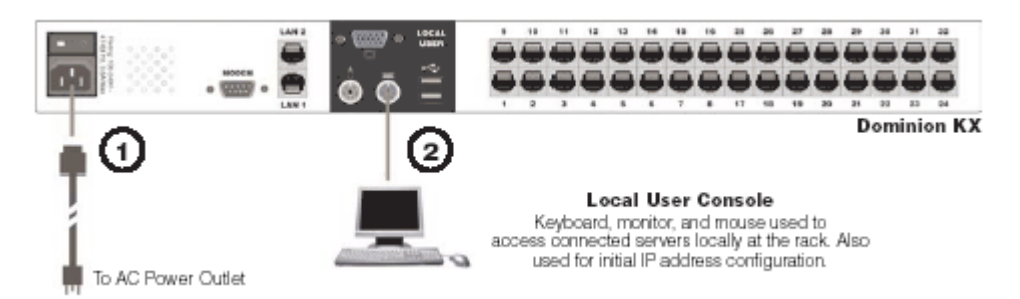

*Figure 1: Dominion KX Physical Connections* 

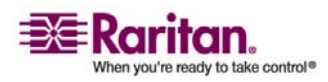

#### <span id="page-15-0"></span>Preparing Dominion Devices for CC-SG Management

- 2. Attach a multisync VGA monitor, mouse, and keyboard to the ports labeled Local User using either a PS/2 keyboard and mouse or a USB keyboard and mouse.
- 3. Power ON the Dominion KX unit. The device powers up and begins the boot process.

#### ¾ Set Dominion KX IP Address

After completing the boot process, you will see the Dominion KX's local access On Screen Display (OSD).

- 1. Log in with the default username (admin) and password (raritan).
- 2. Press the F5 key to activate the Administrative Menu.
- 3. Select option 3 Network Settings, and then press ENTER to display the screen.
- 4. Specify the IP address, subnet mask and default gateway for this Dominion KX unit.

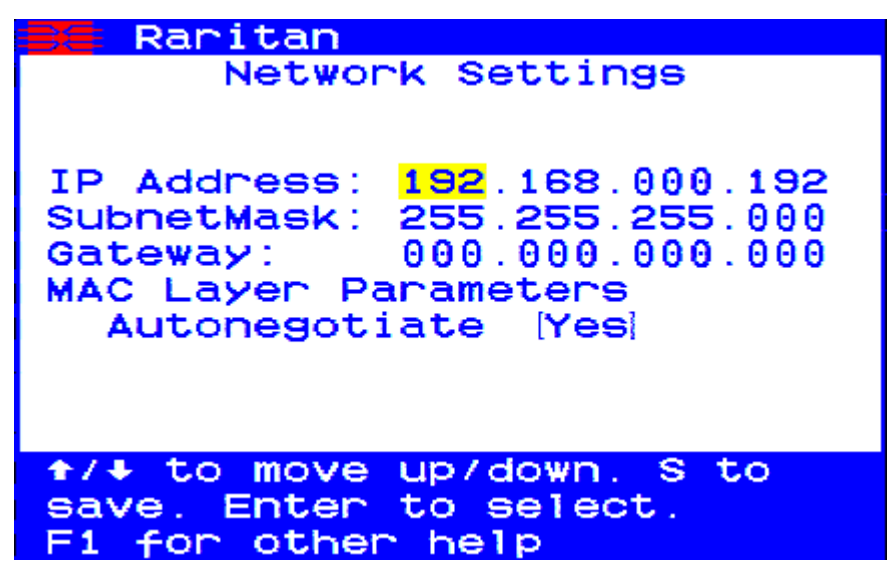

*Figure 2: Dominion KX Network Settings Screen* 

5. Press the S key to save the settings. The Dominion KX unit will automatically reboot.

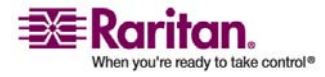

<span id="page-16-0"></span>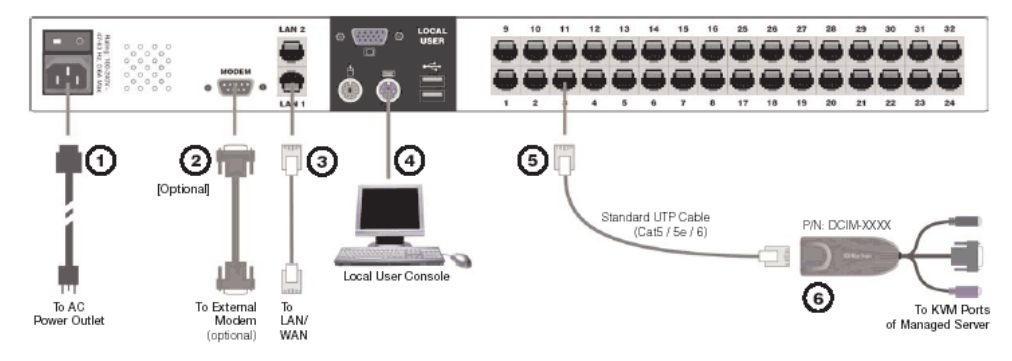

#### ¾ Connect to Network and Attach Servers

*Figure 3: Dominion KX Connections* 

- 1. [Optional] Use a straight-through serial cable to connect an external modem.
- 2. Connect one end of a straight-through Ethernet cable (included) to the port labeled LAN1 on the Dominion KX, and the other end to a network switch or router.
- 3. [Optional] For Ethernet redundancy, use a straight-through Ethernet cable to connect the LAN2 port to another network switch or router. Should the Ethernet connectivity on LAN1 become unavailable, Dominion KX will failover to this port with the same TCP/IP settings - at all other times, this port will be disabled.
- 4. [Optional] Attach a keyboard and mouse (either PS/2 or USB), and a multi-sync monitor to the corresponding ports in the back of Dominion KX marked Local User. The Local User Console is used to access servers directly from the rack.
- 5. Connect one end of a standard, straight through UTP cable (Cat5 / 5e / 6) to an unoccupied server port; connect the other end to the RJ45 ports on a Dominion KX CIM.
- 6. Connect the remaining ports on the CIM to the corresponding KVM ports of a server that you want to manage using the Dominion KX.
- 7. Repeat these steps to connect all servers that you want to manage with this Dominion KX.

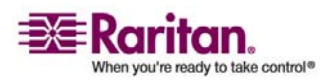

#### <span id="page-17-0"></span>Preparing Dominion Devices for CC-SG Management

#### Dominion KX II Devices

The following section provides you with the necessary background information and steps to install and configure Raritan Dominion KX II units to conform to CC-SG's requirements.

*Note: Be sure to document the device name, IP address, administrative username and password, and attached systems (port number, type, system name) in* **Appendix A: Installation Template** *(see "[Installation Template](#page-31-0)" on page [32](#page-31-0)).* 

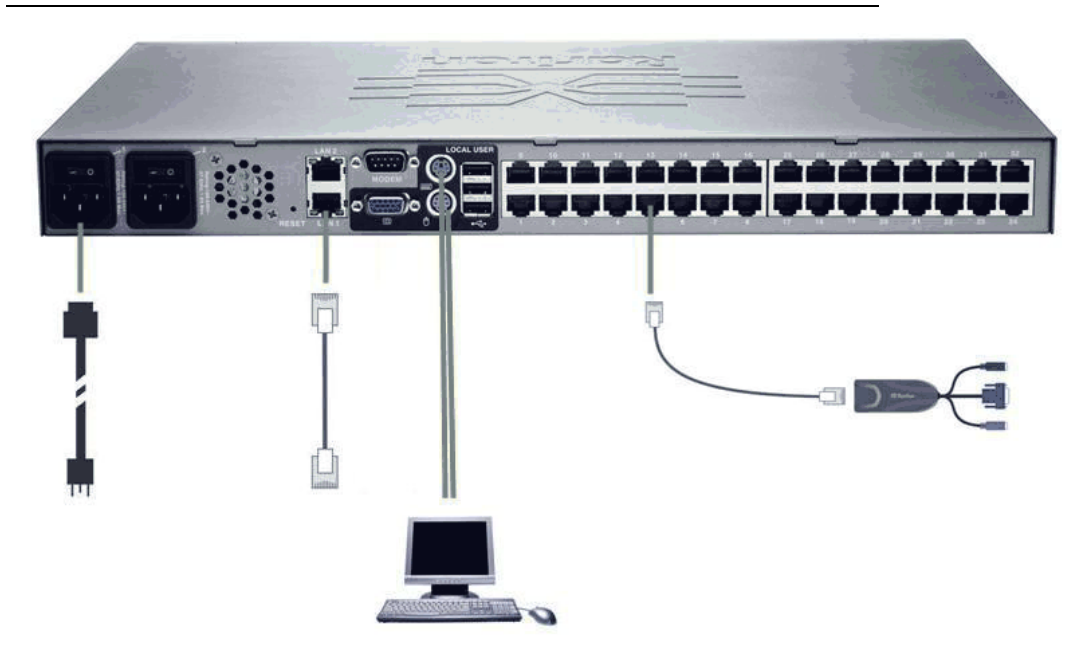

*Figure 4: Dominion KX II Connections* 

#### ¾ Attach Power Cord and Local Console

- 1. Attach the included AC power cord to the Dominion KX II and plug into an AC power outlet.
- 2. Attach a multi-sync VGA monitor, mouse, and keyboard to the respective Local User ports using either a PS/2 or USB keyboard and mouse.

#### ¾ Set Dominion KX II IP Address

1. Power ON the Dominion KX II using the power switch at the back of the unit. Please wait for the Dominion KX II unit to boot. (A beep signals that the boot is complete.)

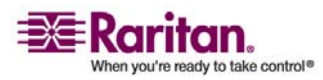

- 2. Once the unit has booted, the KX II Local Console is visible on the monitor attached to the Dominion KX II local port. Type the default username (admin) and password (raritan) and click Login. The Change Password screen is displayed.
- 3. Follow the prompts to change the default password. Please refer to Raritan's KX II User Guide for details. Be sure to make a note of the new password.
- 4. You will receive confirmation that the password was successfully changed. Click OK. The Port Access page is displayed.
- 5. Select Device Settings > Network Settings.
- 6. Specify a meaningful Device Name for your Dominion KX II unit; up to 16 alphanumeric characters, special characters, and no spaces.
- 7. Select None (Static IP) from the IP auto configuration drop-down list:
- 8. Type the TCP/IP parameters for your Dominion KX II unit: IP address, Subnet mask, Gateway IP address, Primary DNS server IP address, and (optional) Secondary DNS server IP address.
- 9. Click OK to save the settings. Restart the Dominion KX II unit.

#### ¾ Connect to Network and Attach Servers

Dominion KX II uses standard UTP cabling (Cat5/5e/6) to connect to each target server.

- 1. Connect a standard Ethernet cable (included) from the network port labeled LAN1 to an Ethernet switch, hub, or router.
- 2. To connect a target server to Dominion KX II, connect the appropriate Computer Interface Module (CIM). Please refer to Raritan's Dominion KX II User Guide for details.
- 3. Attach the HD15 video connector of your CIM to the video port of your target server. Ensure that your target server's video has already been configured to a supported resolution and refresh rate. For Sun servers, also ensure that your target server's video card has been set to output standard VGA (H-and-V sync) and not composite sync.
- 4. Attach the keyboard/mouse connector of your CIM to the corresponding ports on your target server. Using a standard straight-through UTP (Cat5/5e/6) cable, connect the CIM to an available server port on the back of your Dominion KX II unit.

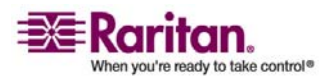

#### <span id="page-19-0"></span>Dominion SX Devices

The following section provides you with the necessary background information and steps to install and configure Raritan Dominion SX units to conform to CC-SG's requirements.

*Note: Be sure to document the device name, IP address, administrative username and password, and attached systems (port number, type, system name) in* **Appendix A: Installation Template** *(see "[Installation Template](#page-31-0)" on page [32](#page-31-0)).* 

#### ¾ Attach Power Cord and Installation Computer

- 1. Obtain a computer with a network card and a crossover network cable. This computer will be referred to as the installation computer.
- 2. Connect the crossover network cable to the primary LAN connection on the rear panel of the unit. On models with two Ethernet interfaces, the primary LAN is LAN 1.
- 3. Connect the other end of the crossover network cable to the network port on the installation computer.
- 4. Connect the included AC power cord to the Dominion SX unit and plug into an AC Power Outlet.
- 5. Power ON the Dominion SX unit.

**Note**: The SX unit performs a hardware self-test, indicated by the green light on the back of the unit, and then starts the software boot sequence. The boot sequence is complete when the green light goes on and remains illuminated.

#### ¾ Set Dominion SX IP Address

- 1. Access the SX unit through your installation computer's browser on the same subnet by typing the default URL https://192.168.0.192 into the address field.
- 2. Log in with the default username (admin) and password (raritan).
- 3. Follow the prompts to change the default password. Be sure to make a note of the new password.
- 4. Click the Setup tab to display the Configuration and Logging topics.
- 5. Click the Network section of the Setup Configuration screen.
- 6. Type the data in the following fields: IP Address: Network address for this unit; Subnet Mask: Subnet mask for the network where this unit will reside; Gateway IP Gateway: Default gateway for this unit.

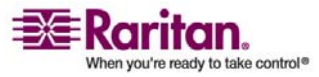

- 7. Accept all other default values or change as needed.
- 8. Click OK to save the settings. The SX unit reboots automatically once it has been configured.

#### ¾ Connect to Network and Attach Serial Devices

- 1. Power OFF the SX unit.
- 2. Disconnect from the installation computer, and move the Dominion SX to the location where it will be added to CC-SG.
- 3. Connect one end of a straight-through Cat5 cable to the SX.
- 4. Connect the other end of the Cat5 cable to the network.
- 5. To attach a device with a standard DB9 or DB25 serial console port, connect one end of a standard Cat5 Ethernet cable to a serial console port on the Dominion SX.
- 6. Connect the other end to a Raritan Nulling Serial Adapter (p/n ASCSDB9F, ASCSDB9M, ASCSDB25F, ASCSDB25M) as appropriate.
- 7. Connect the adapter to the console port of the device.

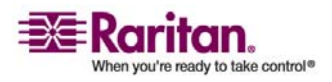

#### <span id="page-21-0"></span>Dominion KSX Devices

The following section provides you with the necessary background information and steps to install and configure Raritan KSX units to conform to CC-SG's requirements.

*Note: Be sure to document the device name, IP address, administrative username and password, and attached systems (port number, type, system name) in* **Appendix A: Installation Template** *(see "[Installation Template](#page-31-0)" on page [32](#page-31-0)).* 

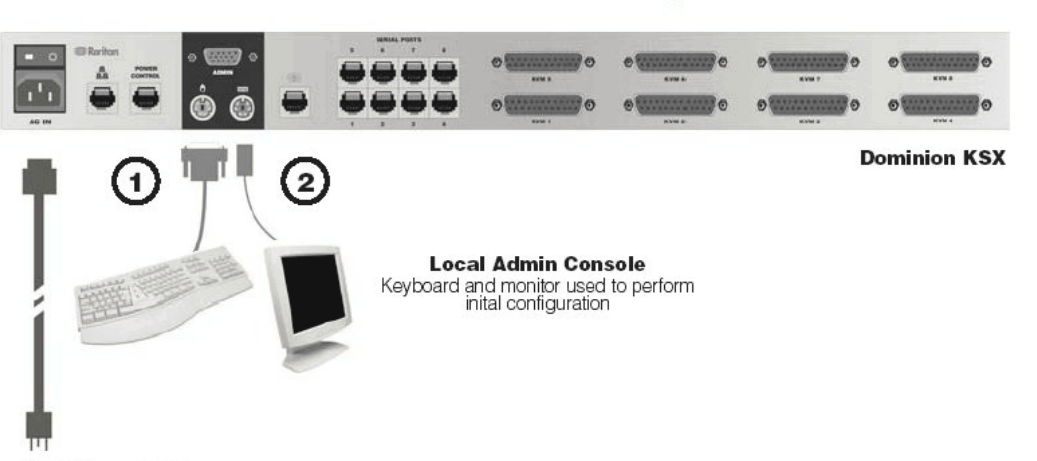

To AC Power Outlet

*Figure 5: Dominion KSX Back Panel Connections* 

#### ¾ Attach Power Cord and Local Console

- 1. Connect the included AC power cord to the Dominion KSX unit and plug into an AC Power Outlet.
- 2. Attach a PS/2 keyboard and multi-sync monitor to the corresponding local Admin Console ports on the Dominion KSX. Depending on your KSX model, the local Admin Console ports may be on the front (remove the front bezel by pulling it towards you) or the rear panel of your KSX unit. The local Admin Console is used during initial setup, but may be removed after setup is complete.
- 3. Power ON the Dominion KSX.

#### ¾ Set Dominion KSX IP Address

1. After booting, the Dominion KSX displays the Setup Wizard on the Admin Console screen. Press B on the Admin Console keyboard to begin the initial configuration.

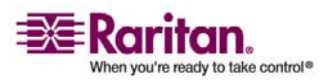

- <span id="page-22-0"></span>2. On the Network Configuration Screen, assign a unique name (for example, "Atlanta Office") and IP Address parameters for this Dominion KSX unit. Please refer to Raritan's Dominion KSX User Guide for additional information on administrative parameters.
- 3. Press CTRL+S to save the settings. The Main Menu appears.
- 4. Press R to restart.
- 5. Press ENTER.
- 6. Press R again to reboot the Dominion KSX.
- ¾ Connect to Network and Attach Serial Devices
- 1. [Optional] Disconnect the PS/2 keyboard and multi-sync monitor from the Admin Console ports. Or leave them attached for future monitoring or configuration.
- 2. Connect a standard Ethernet cable (included) from the network port labeled LAN1 to an Ethernet switch, hub, or router.
- 3. To attach a device with a standard DB9 or DB25 serial console port to Dominion KSX, connect one end of a standard Cat5 Ethernet cable to a serial console port on the Dominion SX.
- 4. Connect the other end of the Cat5 Ethernet cable to a Raritan Nulling Serial Adapter (p/n ASCSDB9F, ASCSDB9M, ASCSDB25F, ASCSDB25M) as appropriate.

#### Preparing IP-Reach Devices for CC-SG Management

The following section provides you with the necessary background information and steps to install and configure Raritan IP-Reach units to conform to CC-SG's requirements.

*Note: Be sure to document the device name, IP address, administrative username and password, and attached systems (port number, type, system name) in* **Appendix A: Installation Template** *(see "[Installation Template](#page-31-0)" on page [32](#page-31-0)).* 

*Please refer to Raritan's IP-Reach Quick Setup Guide for additional information.* 

#### IP Reach TR or M Series

#### ¾ Attach Power Cord and Local Console

1. Connect the included AC power cord to the IP-Reach unit.

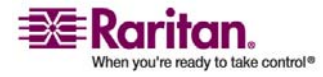

#### <span id="page-23-0"></span>Preparing IP-Reach Devices for CC-SG Management

- 2. Attach a PS/2 keyboard and multi-sync monitor to the corresponding ports in the back of the IP-Reach marked Admin Console.
- 3. Power ON the IP-Reach.

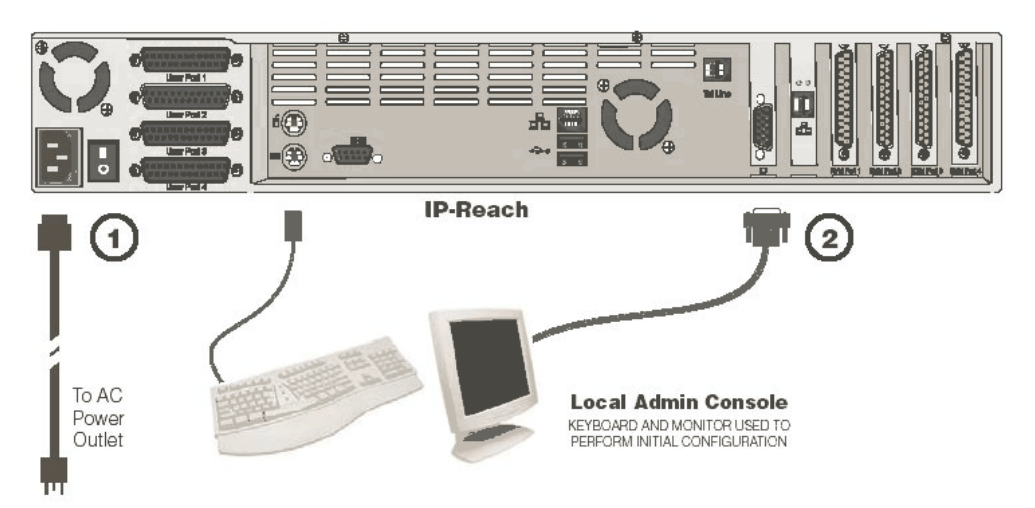

*Figure 6: IP-Reach TR Series* 

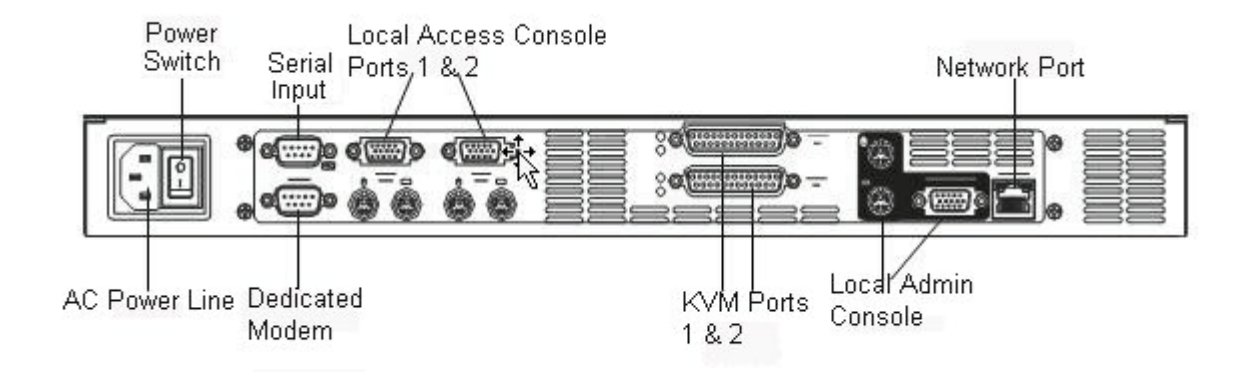

*Figure 7: IP-Reach M Series* 

#### ¾ Set IP Reach IP Address

1. After the system boots, IP-Reach displays the Setup Wizard on the Admin Console screen.

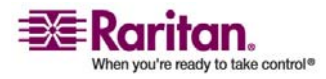

Note: During initial configuration, the IP-Reach Setup Wizard helps you quickly set up IP-Reach for the first time. The IP-Reach Setup Wizard appears only when accessing the Administrative Menus on a non-configured IP-Reach.

<span id="page-24-0"></span>Welcome to IP-Reach

IP-Reach has not been configured. Minimal configuration requirements to make IP Reach operational include entry of named user software key codes and assignment of an IP address or enabling the modem interface.

Following the IP-Reach Setup Wizard is the simplest way to perform the configuration requirements uccded to start working with IP Beach. Additional configuration options may be set at a later time through the main menu - See Local Administrative Functions in gour IP Reach User Manual.

**Press** B to begin the IPReach Setup Wizard.

Press<sub>-</sub> X to bypass the Setup Wizard and proceed to the Main Menu.

*Figure 8: IP-Reach Initial Configuration Screen* 

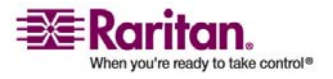

#### <span id="page-25-0"></span>Preparing IP-Reach Devices for CC-SG Management

2. Press B on the Admin Console keyboard to begin configuring IP-Reach.

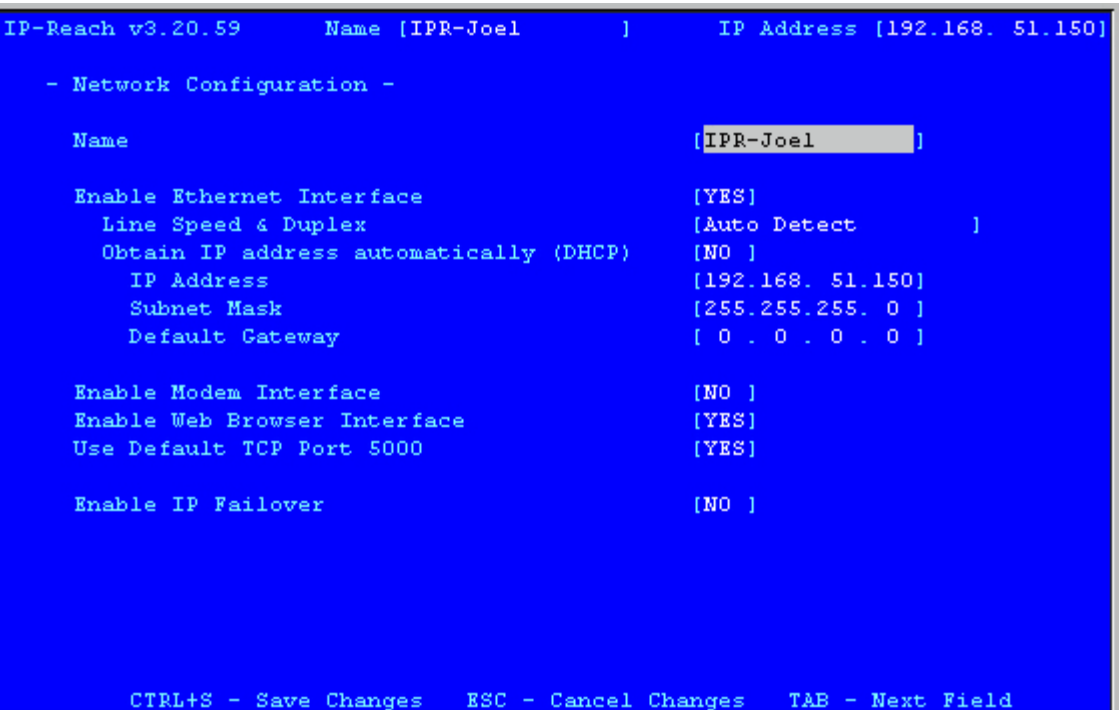

*Figure 9: IP-Reach Network Configuration Screen* 

3. Based on your configuration, type the requested information.

**Note**: Do not obtain the IP-Address via DHCP. Obtain the IP-Address, the subnet mask, and default gateway from your network system administrator.

- 4. Press CTRL+S to save the settings.
- 5. On the Network Configuration Screen, assign a unique name (e.g. Server\_Room) and IP Address parameters for IP-Reach.
- 6. The Main Menu appears. Browse through the Admin Console options to configure IP-Reach as appropriate to your environment. Please refer to Raritan's IP-Reach User Guide for additional information.
- ¾ Connect to Network and Attach Servers or Switches
- 1. Connect a standard Ethernet cable from the network port to an Ethernet switch, hub, or router.

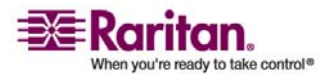

#### Chapter 3: Prepare Raritan Devices

2. Connect the included CCP20 cable(s) from the KVM In port on the IP Reach unit to the KVM console of server or KVM switch to be accessed remotely.

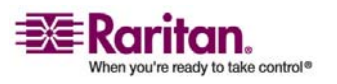

# <span id="page-27-0"></span>Chapter 4 Install CC-SG

Basic installation of CC-SG comprises 3 steps:

- 1. Rack-mount the CC-SG unit.
- 2. Physically connect all cables. Each CC-SG model has a different setup. Follow the instructions for your CC-SG model number.
- 3. Set the CC-SG IP address.

Next Steps: When you have completed the installation, please refer to Raritan's CC-SG Administrators Guide for additional information on configuring your CC-SG. Use Guided Setup to easily set up your CC-SG environment.

#### In This Chapter

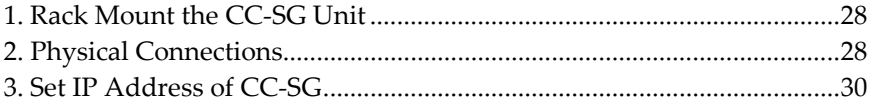

#### 1. Rack Mount the CC-SG Unit

Follow the instructions on the Quick Setup Guide that came with your CC-SG unit.

#### 2. Physical Connections

#### ¾ Physical Connections for CC-SG E1 Units

Numbers on the diagram below correspond to the step numbers in this procedure.

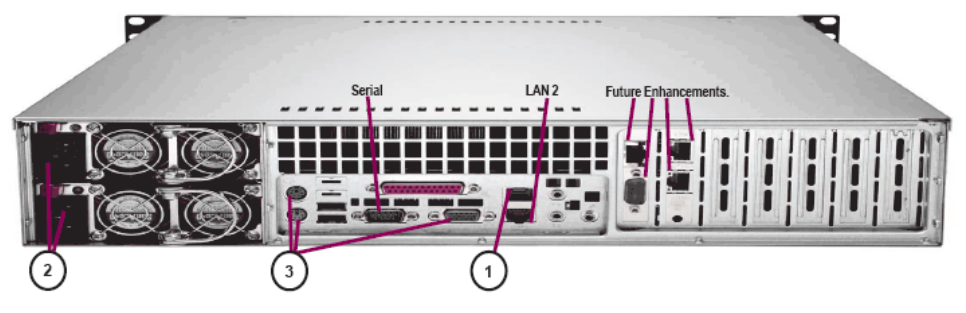

*Figure 10: Physical Connections for CCSG E1 Units* 

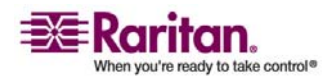

- <span id="page-28-0"></span>1. Connect the CAT 5 network LAN cable to the LAN 1 port on the rear panel of the CC-SG unit. Connect the other end of the cable to the network.
- 2. Attach the 2 included AC power cords to the power ports on the rear panel of the CC-SG unit. Plug the other ends of the AC power cords into independent UPS protected outlets.
- 3. Connect a video monitor and keyboard using KVM cables to the corresponding ports on the rear panel of the CC-SG unit.

#### ¾ Physical Connections for CC-SG V1 Units

Numbers on the diagram below correspond to the step numbers in this procedure.

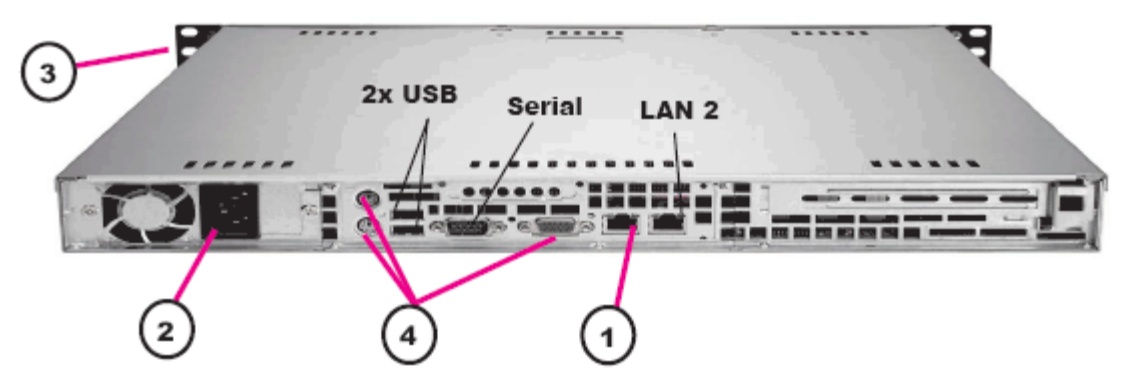

*Figure 11: Physical Connections for CCSG V1 Units* 

- 1. Connect the network LAN cable to the LAN 1 port on the rear panel of the CC-SG unit. Connect other end of cable to the network.
- 2. Attach the included AC power cord to the port on rear panel of the CC-SG unit. Plug the other end of the cord into an AC power outlet.
- 3. Power ON CC-SG by popping off front bezel and pressing the POWER button.
- 4. Connect a video monitor and keyboard using KVM cables to the corresponding ports on the rear panel of the CC-SG unit.

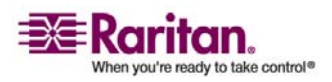

#### <span id="page-29-0"></span>3. Set IP Address of CC-SG

*Note: The CC-SG V1 hardware ships with Gigabit Ethernet NIC adaptors. As long as the NIC interfaces are using the default auto-negotiation setting, practically any cable can successfully be used between the interfaces and an Ethernet port. Depending on the cable, full 1000Mbps connectivity may not be possible, but minimally you should get 100Mbps.* 

#### ¾ Physical Connections for CC-SG G1 Units

Numbers on the diagram below correspond to the step numbers in this procedure.

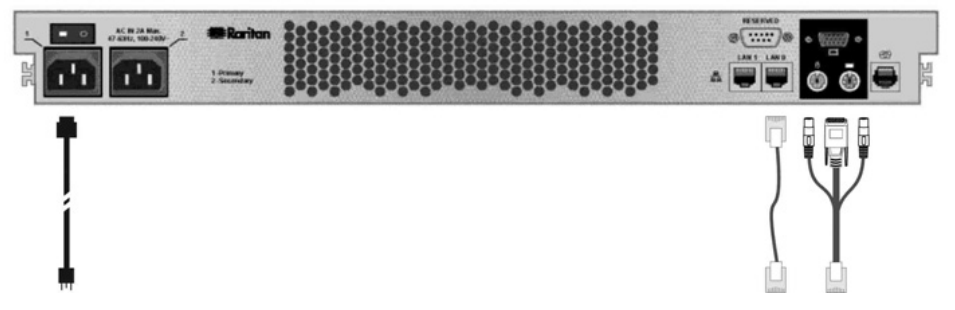

*Figure 12: Physical Connections for CCSG G1 Units* 

- 1. Connect the network LAN cable to the LAN 0 port on the rear panel of the CC-SG unit. Connect the other end of cable to the network.
- 2. Attach an included AC power cord to the power port 1 on the rear panel of the CC-SG unit. Plug the other end of the cord into an AC power outlet.
- 3. Connect a video monitor and keyboard using KVM cables to the corresponding ports on the rear panel of the CC-SG unit.

#### 3. Set IP Address of CC-SG

- 1. When you see the CommandCenter login prompt on the video output, log in with the default username/password of admin/raritan. Usernames and passwords are case-sensitive. You will be prompted to change the local console password. You can still use admin/raritan the first time you access CC-SG via a browser or other client.
- 2. Press CTRL+X.
- 3. On the Operation menu, click Network Interfaces and then select Network Interface Config.
- 4. The Administrator Console appears. In the Configuration field, select DHCP or Static.
- 5. If you select Static, type a static IP address.

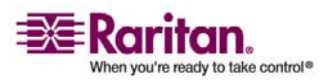

#### Chapter 4: Install CC-SG

- 6. [Optional] Specify DNS servers, netmask, and gateway address.
- 7. Select Save. Please wait a few minutes as CC-SG restarts.

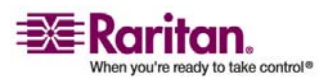

# <span id="page-31-0"></span>Appendix A Installation Template

You can use the installation template to assist you in documenting your network configuration.

#### In This Chapter

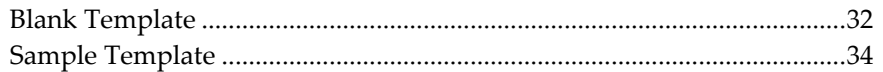

#### Blank Template

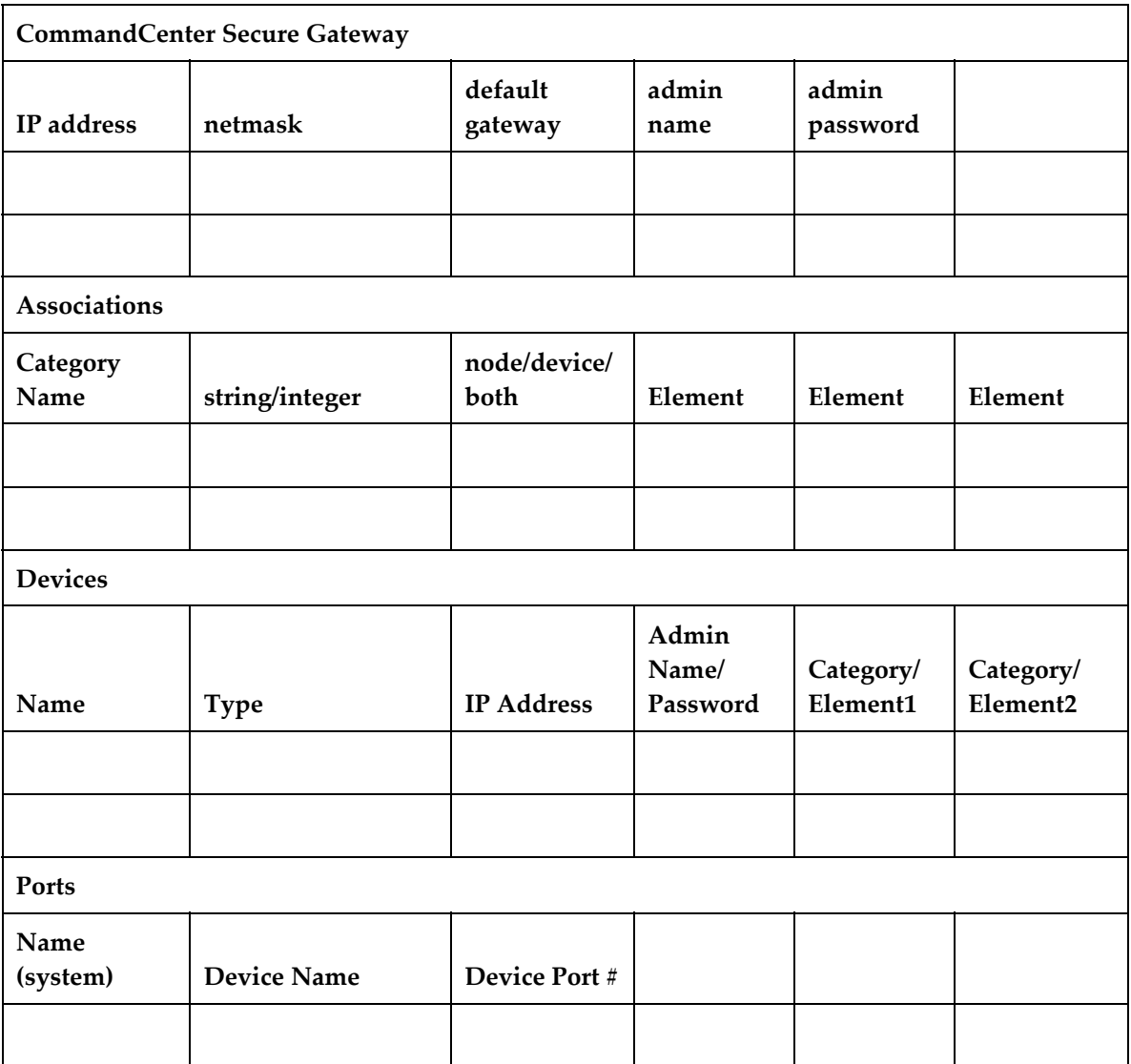

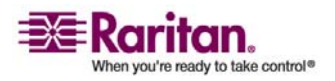

#### Appendix A: Installation Template

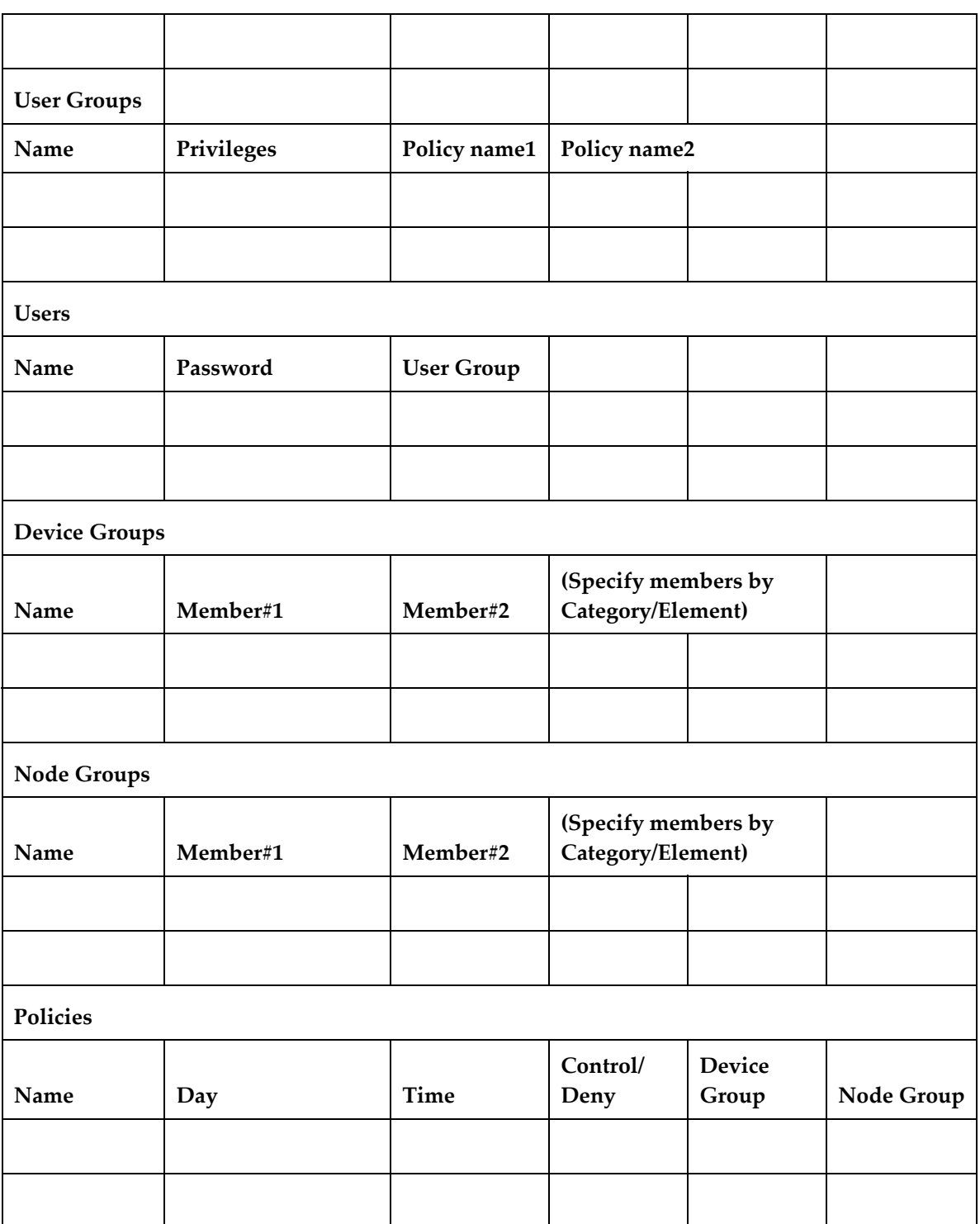

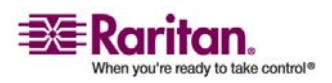

### <span id="page-33-0"></span>Sample Template

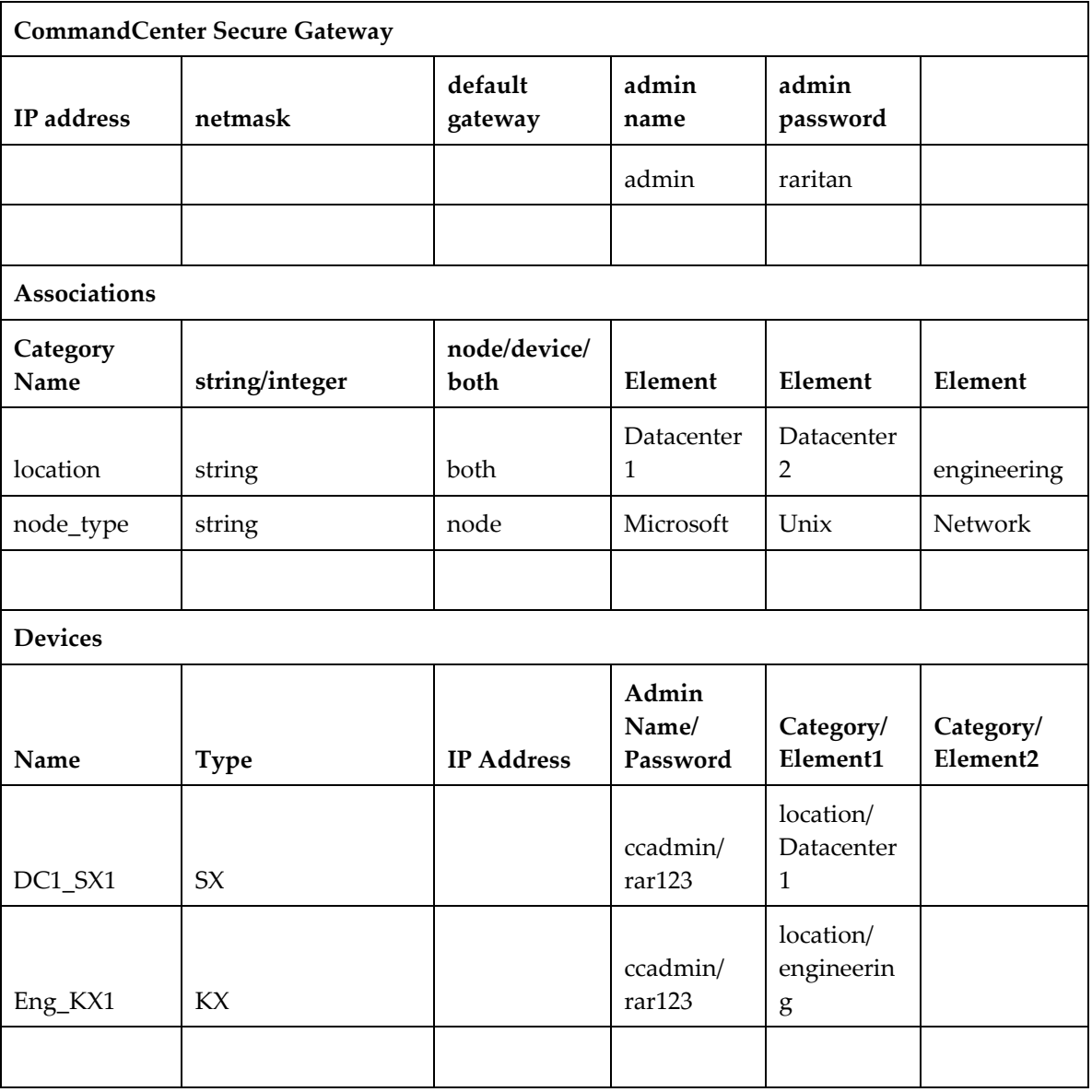

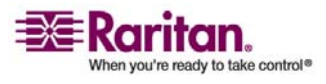

#### Appendix A: Installation Template

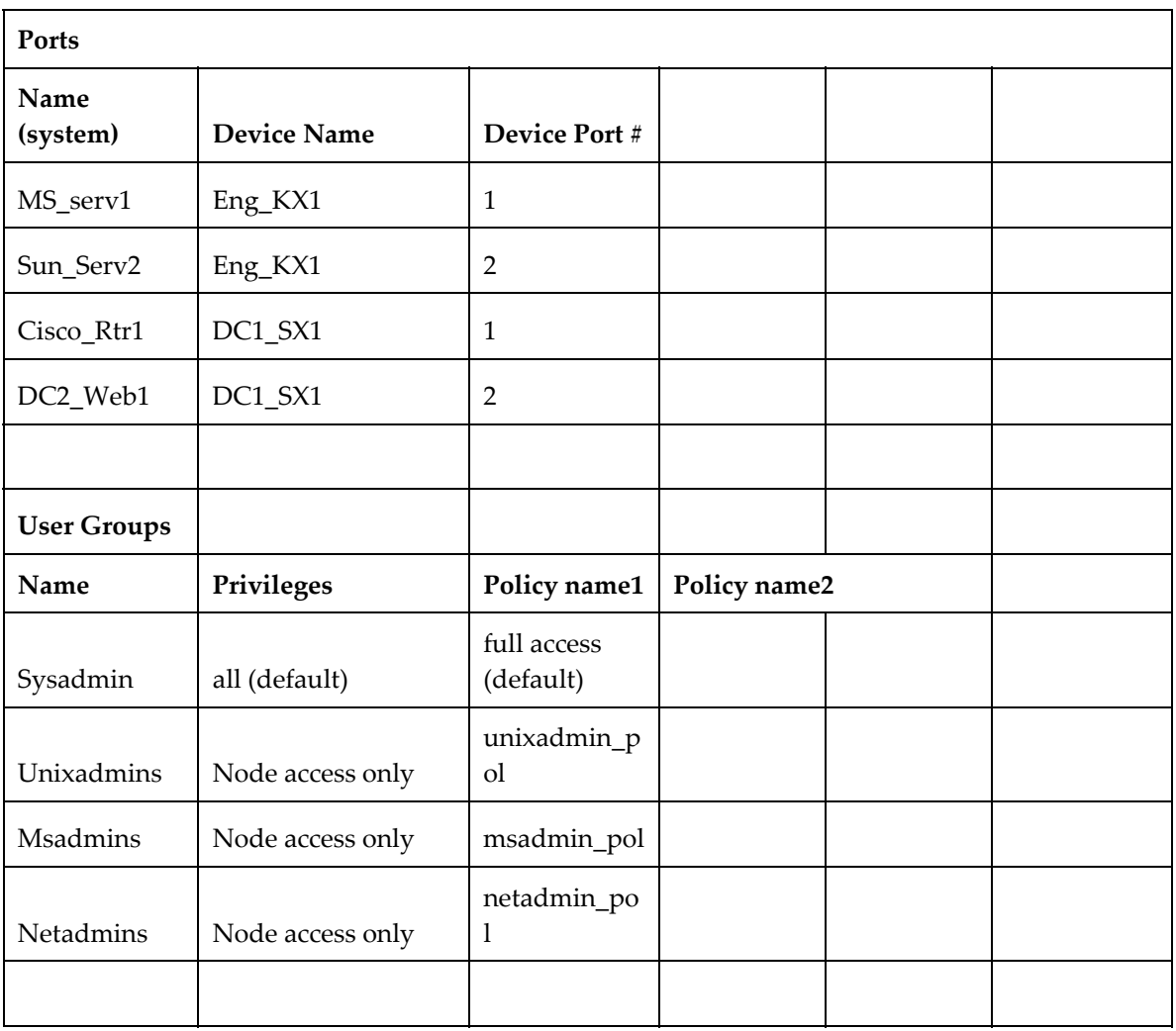

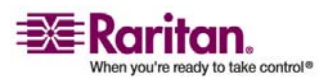

#### Sample Template

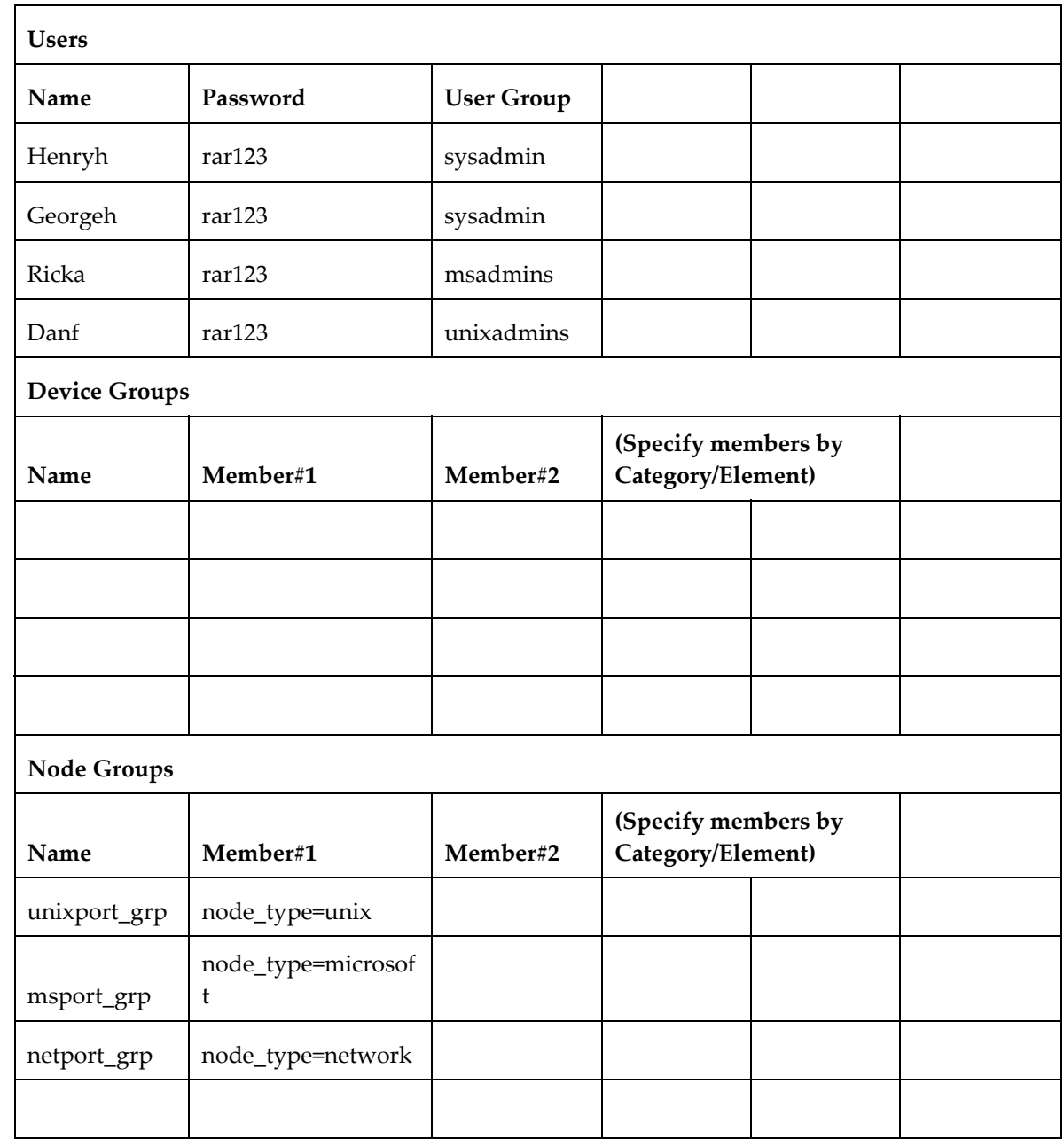

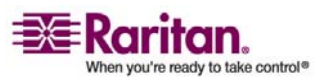

#### Appendix A: Installation Template

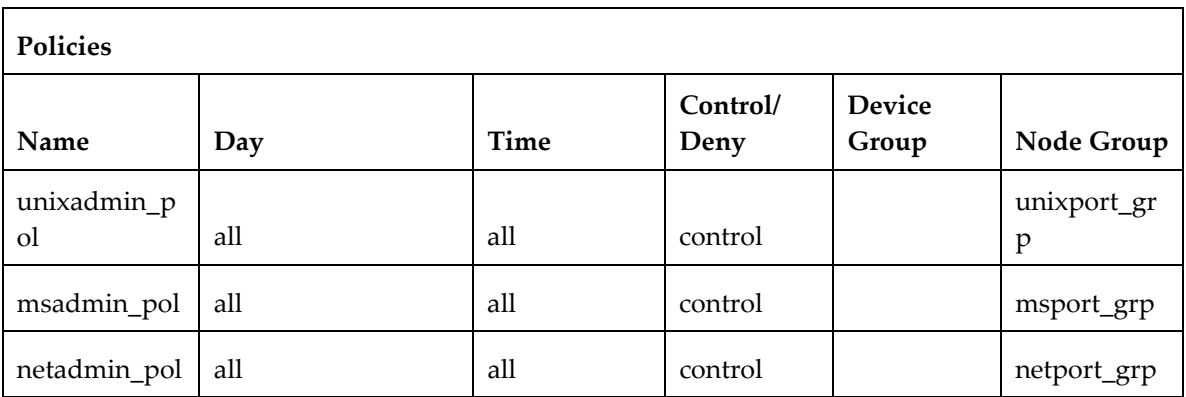

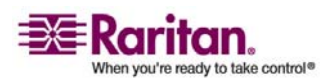

# <span id="page-37-0"></span>Appendix B Remote Power Management

In CC-SG, you can implement remote power management for nodes using Raritan powerstrips and Dominion series products. Raritan powerstrips include Remote Power Control units PCR8, PCS12 and PCS20, and the Dominion PX.

#### In This Chapter

[Device Configurations for Power Control in CC-SG](#page-37-0) ..................................[38](#page-37-0)  [Example: Remote Power Management Using SX, KX, and Powerstrip](#page-38-0)...[39](#page-38-0)  [Example: Remote Power Management for Multiple Power Connections40](#page-39-0)

#### Device Configurations for Power Control in CC-SG

When you connect a powerstrip to a Dominion SX, you can use CC-SG to manage power to nodes connected to the same SX or any other SX, KX, KX II or KSX device.

When you connect a powerstrip to a Dominion KX or KX II device, you can use CC-SG to manage power only to nodes that are connected to the same KX or KX II device to which the powerstrip is connected.

Some examples of acceptable configurations include:

- Connect a powerstrip to Dominion SX to power nodes connected to the same Dominion SX.
- Connect a powerstrip to Dominion SX to power nodes connected to a Dominion KX.
- Connect a powerstrip to Dominion KX to power nodes connected to the same Dominion KX.
- Connect multiple powerstrips to a Dominion KX to provide power failover to nodes with redundant power supplies connected to the same KX.
- Connect one powerstrip to a Dominion SX, connect a second powerstrip to another Dominion SX to provide power failover to nodes with redundant power supplies connected to any other device.

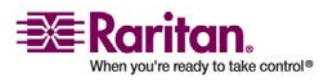

#### <span id="page-38-0"></span>Example: Remote Power Management Using SX, KX, and Powerstrip

The following diagram illustrates the physical connections for managing remote power control.

- 1. Connect the red RJ45 connector end of the CSCSPCS-10 cable to the RJ45 port on the powerstrip.
- 2. Connect the other end of the CSCSPCS-10 power control cable to any serial port on the Dominion SX.
- 3. Connect the node to a Dominion KX with standard CAT5 cable with a DCIM-PS2 attached. Please refer to Chapter 3, or the Dominion KX User Guide for details.
- 4. Plug the power cord of the node into an outlet port of the powerstrip.
- 5. Plug the power cord of the powerstrip into an AC outlet. Please refer to the powerstrip's documentation for details.

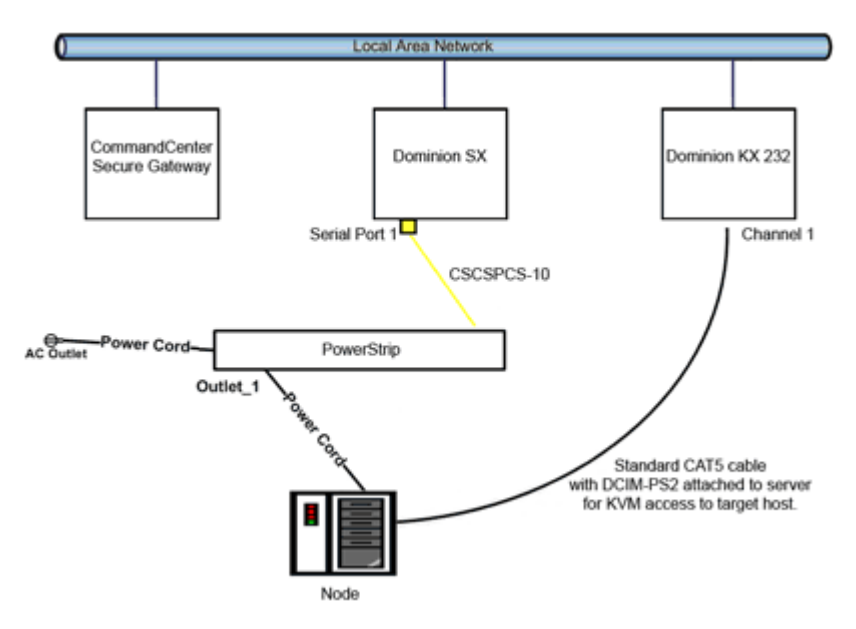

*Figure 13: Remote Power Management Example* 

#### CC-SG Configuration

Please refer to the CC-SG Administrators Guide for details on adding the remote power management configuration to CC-SG.

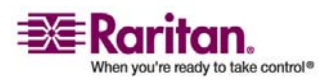

#### <span id="page-39-0"></span>Example: Remote Power Management for Multiple Power **Connections**

Many data center devices, network routers, switches, and servers are equipped with redundant power or multiple power supplies requiring several AC electrical connections. In the following scenario two separate power strips are provided for the node. A fully redundant configuration would include an additional Dominion SX with PowerStrip02 connected, thereby providing a separate and redundant control of the power strips. This example is limited to the simpler configuration of a single Dominion SX managing two power strips..

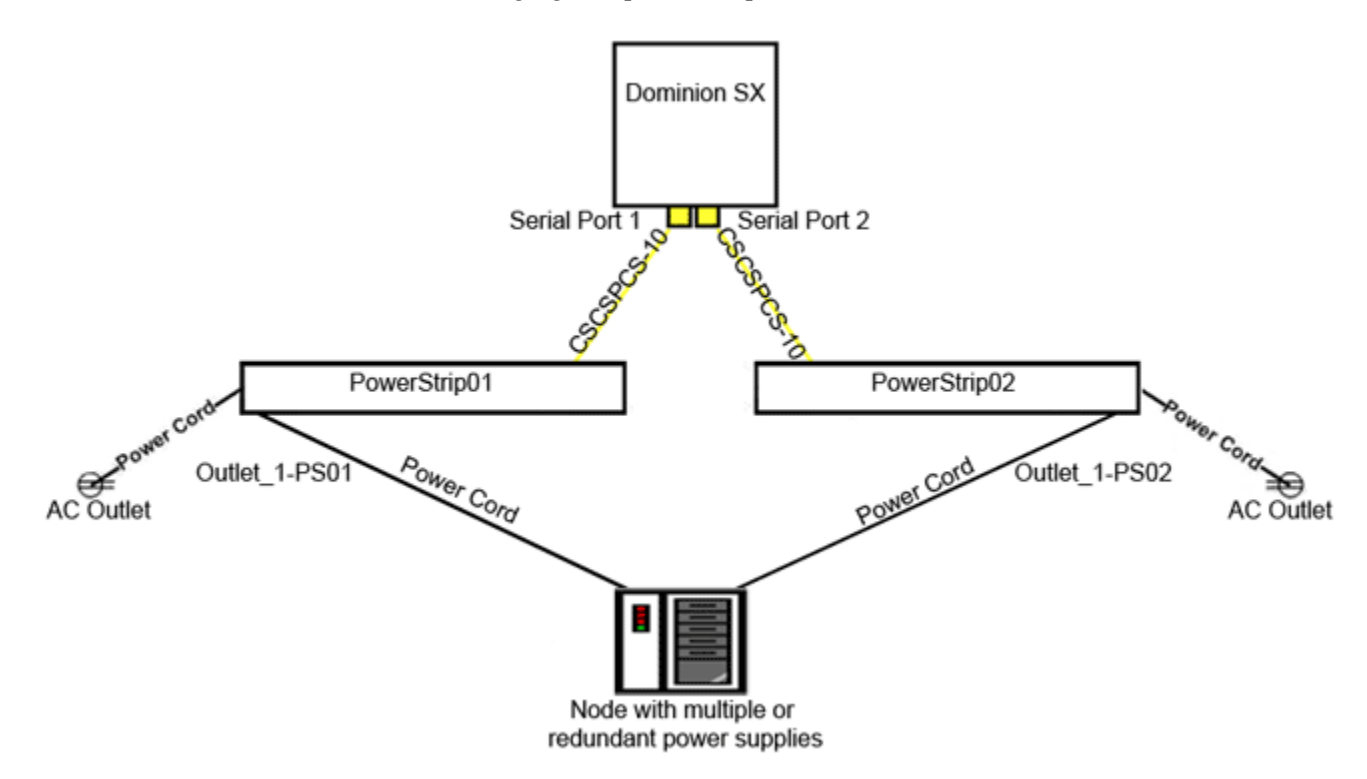

*Figure 14: Redundant Power for Target Device* 

#### CC-SG Configuration

Please refer to the CC-SG Administrators Guide for details on adding the remote power management configuration to CC-SG.

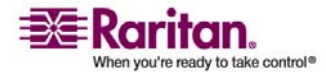

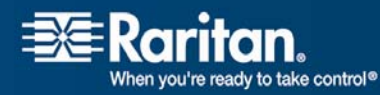

ī

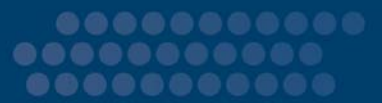

#### ¾ U.S./Canada/Latin America

Monday - Friday 8 a.m. - 8 p.m. ET Phone: 800-724-8090 or 732-764-8886 For CommandCenter NOC: Press 6, then Press 1 For CommandCenter Secure Gateway: Press 6, then Press 2 Fax: 732-764-8887 Email for CommandCenter NOC: tech-ccnoc@raritan.com Email for all other products: tech@raritan.com

#### $\triangleright$  Beijing

Monday - Friday 9 a.m. - 6 p.m. local time Phone: +86-10-88091890

#### $\triangleright$  Europe

Monday - Friday 8:30 a.m. - 5 p.m. GMT+1 CET Phone: +31-10-2844040 Email: tech.europe@raritan.com

#### ¾ France

Monday - Friday 8:30 a.m. - 5 p.m. GMT+1 CET Phone: +33-1-47-56-20-39

#### $\triangleright$  Germany

Monday - Friday 8:30 a.m. - 5 p.m. GMT+1 CET Phone:  $+49-20-17-47-98-0$ 

#### ¾ GuangZhou

Monday - Friday 9 a.m. - 6 p.m. local time Phone: +86-20-8755-5561

#### $\triangleright$  India

Monday - Friday 9 a.m. - 6 p.m. local time Phone: +91-124-410-7881

#### ¾ Japan

Monday - Friday 9:30 a.m. - 5:30 p.m. local time Phone: +81-3-3523-5994 Email: support.japan@raritan.com

#### ¾ Korea

Monday - Friday 9 a.m. - 6 p.m. local time Phone: +82-2-5578730

#### ¾ Melbourne, Australia

Monday - Friday 9:00 a.m. - 6 p.m. local time Phone: +61-3-9866-6887

#### ¾ Shanghai

Monday - Friday 9 a.m. - 6 p.m. local time Phone: +86-21-5425-2499

#### $\triangleright$  Taiwan

Monday - Friday 9 a.m. - 6 p.m. GMT -5 Standard -4 Daylight Phone: +886-2-8919-1333 Email: tech.rap@raritan.com

#### ¾ United Kingdom

Monday - Friday 8:30 a.m. to 5 p.m. GMT+1 CET Phone +44-20-7614-77-00